#### **Anpassungen vornehmen**

Bevor Sie die Bestellung abschicken, haben Sie die Möglichkeit Anpassungen vorzunehmen. Hier bitte auf Entfernen tippen.

Möchten Sie Ihre Auswähl ändern, tippen Sie bitte auf das blau-weiße Zahnrädchen rechts neben der Auswahl. Es öffnet sich ein Dialogfenster. Hier bitte auf **Entfernen** tippen.

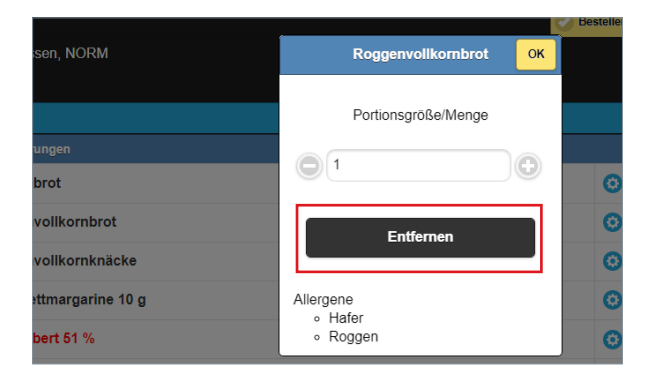

Nehmen Sie eine neue Auswahl vor. Die ausgewählten Artikel werden in Ihren Auswahlbereich übertragen. Auf der rechten Seite erscheint eine Übersicht aller Komponenten.

# **Wir helfen gerne weiter**

Für weitere Fragen sprechen Sie uns gerne an.

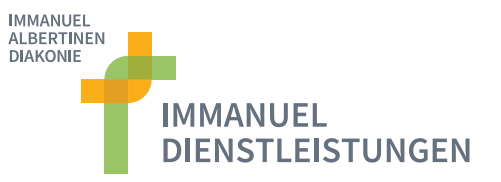

**Immanuel Dienstleistungen**  Am Kleinen Wannsee 5A 14109 Berlin-Wannsee Tel. 030 805 05 - 850 dienstleistungen@immanuel.de

**Immanuel Albertinen kocht** Speiseversorgung im Gesundheitswesen

**Ein Angebot von**  Immanuel Dienstleistungen GmbH Eine Gesellschaft der Immanuel Albertinen Diakonie.

#### **Immanuel Krankenhaus Berlin**

Königstraße 63 14109 Berlin-Wannsee

Tel. 030 805 05 - 0 Fax 030 805 05 - 288 berlin@immanuel.de

**Immanuel Krankenhaus Berlin** 

Lindenberger Weg 19 13125 Berlin-Buch

Tel. 030 947 92 - 300 Fax 030 947 92 - 570 berlin@immanuel.de

**dienstleistungen.immanuel.de berlin.immanuel.de immanuelalbertinen.de**

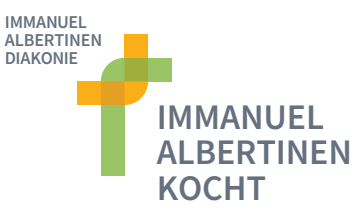

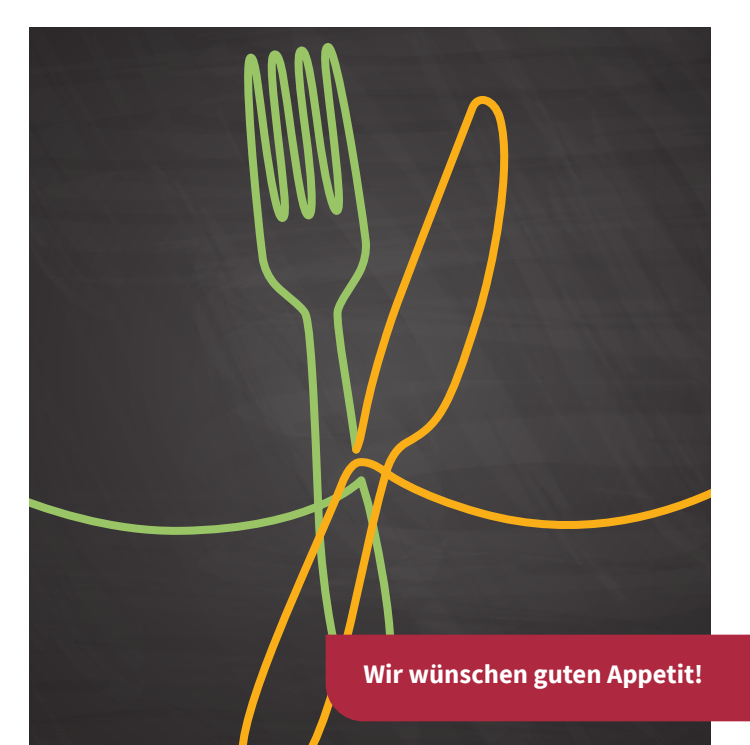

## **Speisenauswahl am Bestellterminal**

**Immanuel Krankenhaus Berlin**

# **Liebe Patientinnen, liebe Patienten,**

mit unseren Terminals bestellen Sie Ihre Mahlzeiten ganz einfach an den Bildschirmen, die zentral auf den Ebenen installiert sind.

Sie sind damit flexibel in der Bestellung, d.h. Sie können für jeden Tag neu oder auch für mehrere Tage im Voraus Ihre Menübestellung eingeben. Bestellen Sie Ihre Mahlzeit für den Folgetag bitte bis jeweils 13:00 Uhr, da ansonsten ohne eine erfolgte Bestellung ein Standardessen zur Verfügung gestellt wird und Ihre Wünsche nicht berücksichtigt werden können.

Der Umwelt zu Liebe und zur Vermeidung von Speiseabfällen, freuen wir uns, über eine Bestellung für mehrere Tage im Voraus.

Die Bedienung erfolgt über den Touchscreen. Sie bedienen die Geräte durch Antippen der Bildschirme. Für die Bearbeitung der **Speisenbestellung** melden Sie sich bitte über den Startbildschirm und die Anmeldemaske an. Nutzen Sie hierfür Ihren **Patientenbarcode** den Sie erhalten haben. Halten Sie dieses bitte direkt unter den Scanner. Die Anmeldung erfolgt so automatisch.

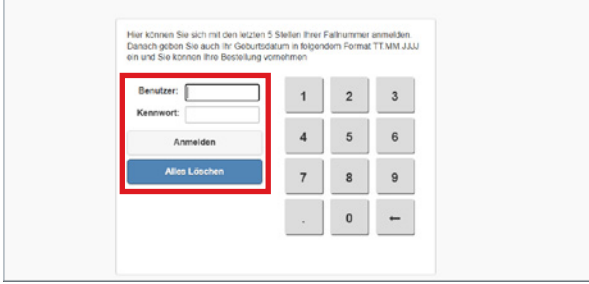

### **Bestellübersicht**

Nach der Anmeldung sehen Sie sofort mehrere Tage in der Übersicht. Klicken Sie auf das **"?"**, um ihr Frühstück, Mittagessen oder Abendbrot auszuwählen.

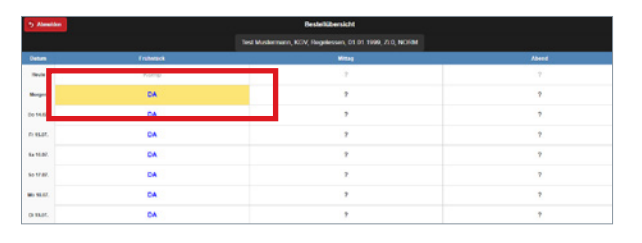

Sie kommen nun auf eine Übersicht mit Ihrer Auswahl für das Frühstück (Mittagessen, Abendbrot) - die Anzeige passt sich je nach Mahlzeit an.

#### **Menü zusammenstellen**

Ihre Mahlzeit stellen Sie bitte aus unseren Menüvorschlägen oder komplett aus den einzelnen Komponenten zusammen.

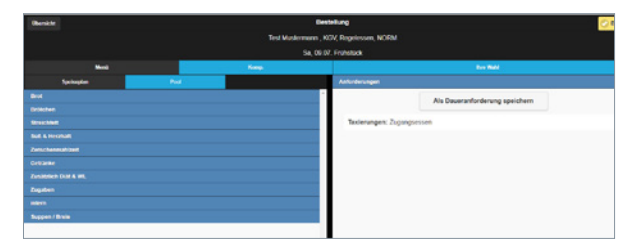

Hierfür wählen Sie bitte über **Komp.** den Bereich **Pool**. Durch weiteres Antippen der weißen Begriffe können Sie sich im Auswahlmenü bewegen und sich Ihr Frühstück (Mittag und auch Abendbrot) individuell zusammenstellen. Wählen Sie entsprechende Kategorien (Brot, Streichfett, Getränke etc.) für Ihre Auswahl.

Um sich über den Bildschirm zu bewegen, schieben Sie mit dem Finger bitte den Cursor nach oben und/ oder unten. So können Sie nicht sichtbare Bereiche ins Sichtfeld holen. Natürlich können Sie die Anzahl der Komponenten anpassen, hierfür auf das Rädchen seitlich rechts neben der Auswahl tippen. Es öffnet sich ein Dialogfeld. Bitte beachten Sie, dass es eine Höchstmenge gibt.

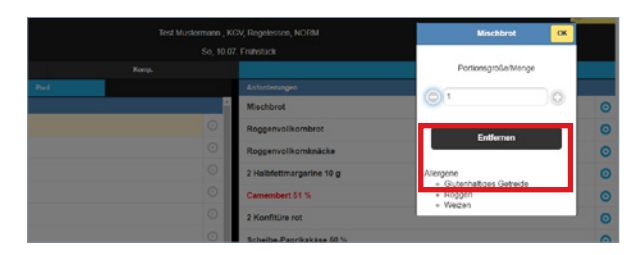

Nachdem Sie das Frühstück und Abendbrot zusammengestellt haben, können Sie beides für Ihren kompletten Aufenthalt festlegen, hierfür tippen Sie auf **"Als Daueranforderung speichern"**. Wir begrüßen, aus Nachhaltigkeisgründen, die Daueranforderung für mehrere Tage zu nutzen. So entfällt die tägliche Zusammenstellung.

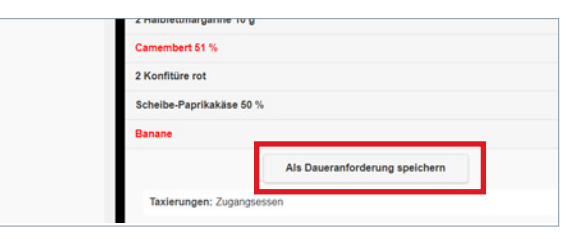

Wenn Sie sich für ein Essen entschieden haben, bestätigen Sie Ihre Auswahl, indem Sie oben rechts auf den gelben Button mit der Aufschrift **Bestellen**

tippen.

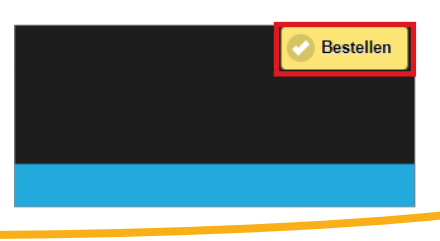